**No Menu principal selecione a opção:**

#### **05.0.0 CHAMADA ESCOLAR / MATRICULA ANTECIPADA - 2017**

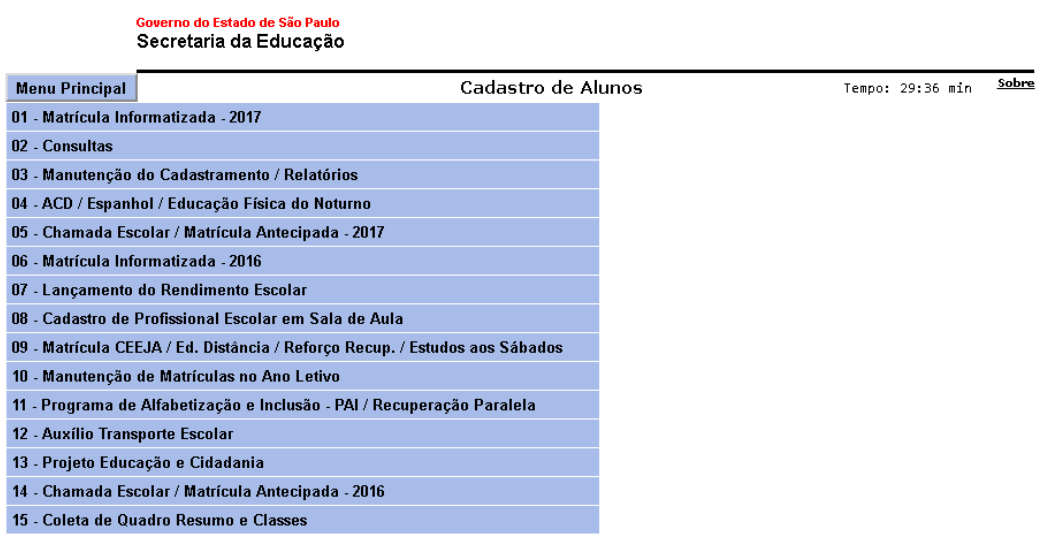

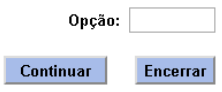

### **Selecione opção:**

### **5.8.0 Definição dos Alunos para a 1. Termo da EJA Médio - 2. Semestre**

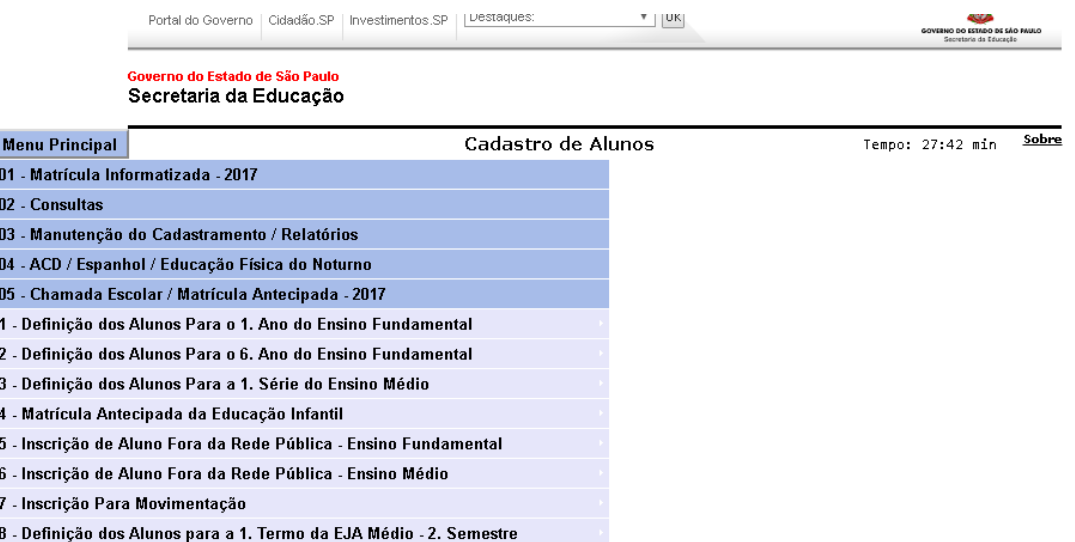

**O usuário poderá executar a operação por: Escola e RA:**

### **05.8.1 DEFINIR ALUNO PARA EJA MEDIO 2º SEMESTRE - POR ESCOLA**

### **05.8.2 DEFINIR ALUNO PARA O EJA MEDIO 2º SEMESTRE - POR R.A.**

Governo do Estado de São Paulo<br>Secretaria da Educação

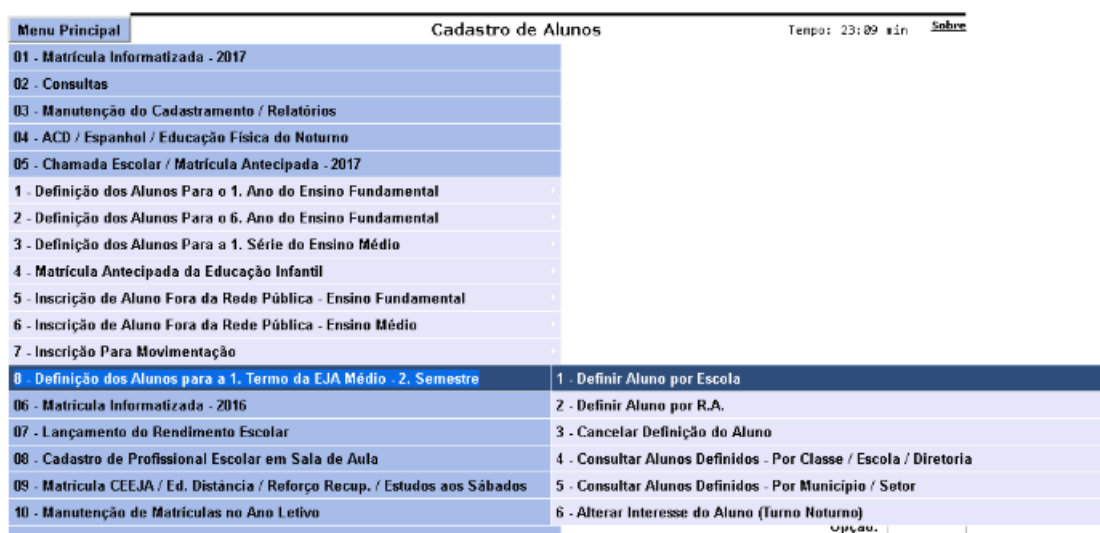

#### **No exemplo abaixo foi utilizado a opção por: Escola**

### **Digite o Código CIE da Escola**

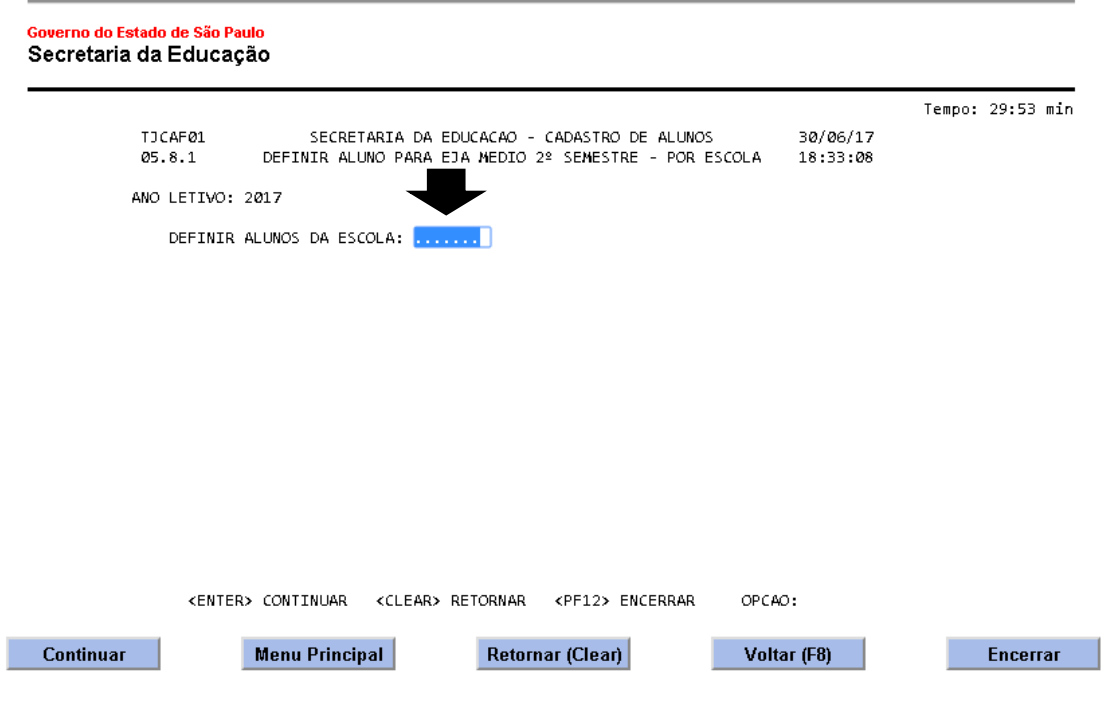

**Selecione o aluno a ser definido, o usuário pode definir Um ou mais Alunos.**

Governo do Estado de São Paulo Secretaria da Educação

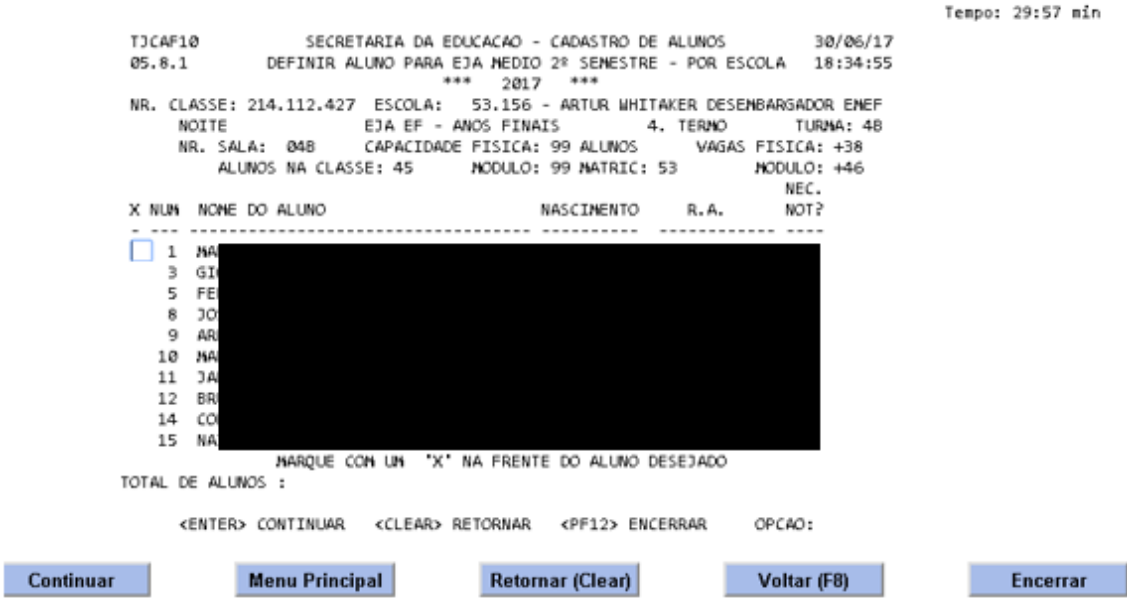

**Na tela seguinte, o usuário deverá confirmar os dados para Definição.**

#### **Tecle "Enter" Para confirmar.**

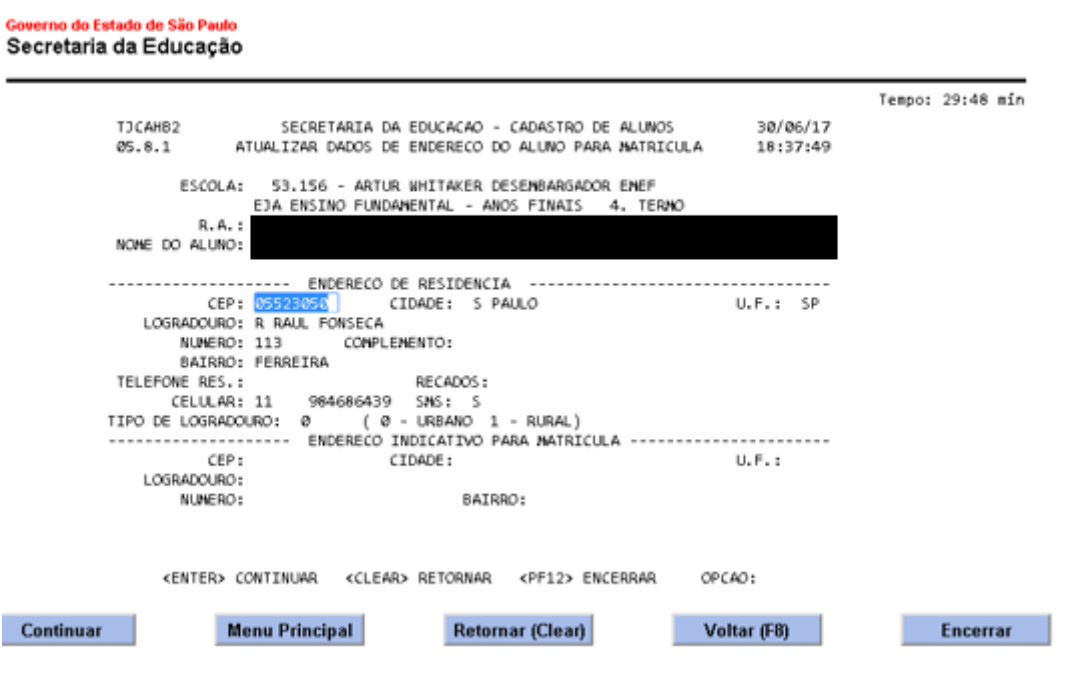

# **Consulta dos Alunos Definidos**

**No Menu principal selecione a opção:**

#### **05.0.0 CHAMADA ESCOLAR / MATRICULA ANTECIPADA - 2017**

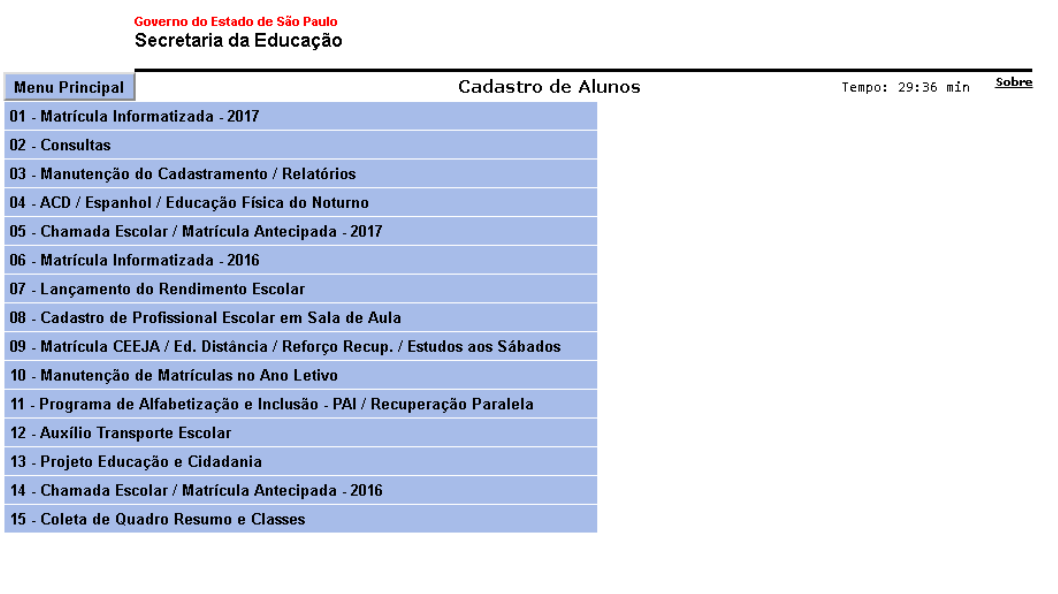

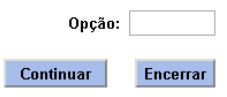

### **Selecione opção:**

### **5.8.0 Definição dos Alunos para a 1. Termo da EJA Médio - 2. Semestre**

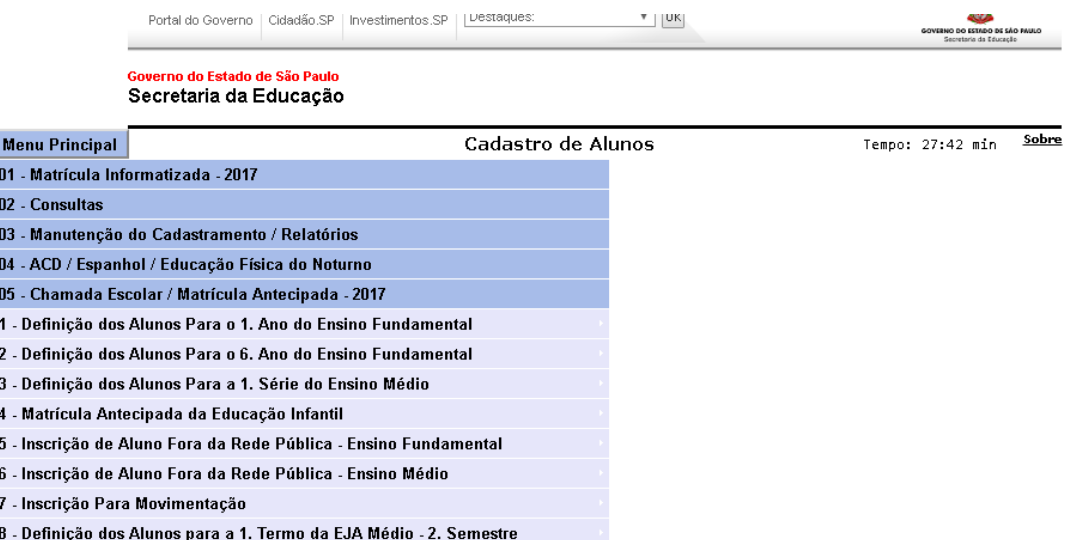

**O usuário poderá executar a operação por: Classe, Escola, Diretoria ou Município/Setor**

**5.8.4 CONSULTAR ALUNOS DEFINIDOS - POR CLASSE / ESCOLA / DIRETORIA**

#### **5.8.5 CONSULTAR ALUNOS DEFINIDOS - POR MUNICIPIO / SETOR**

# Governo do Estado de São Paulo<br>Secretaria da Educação

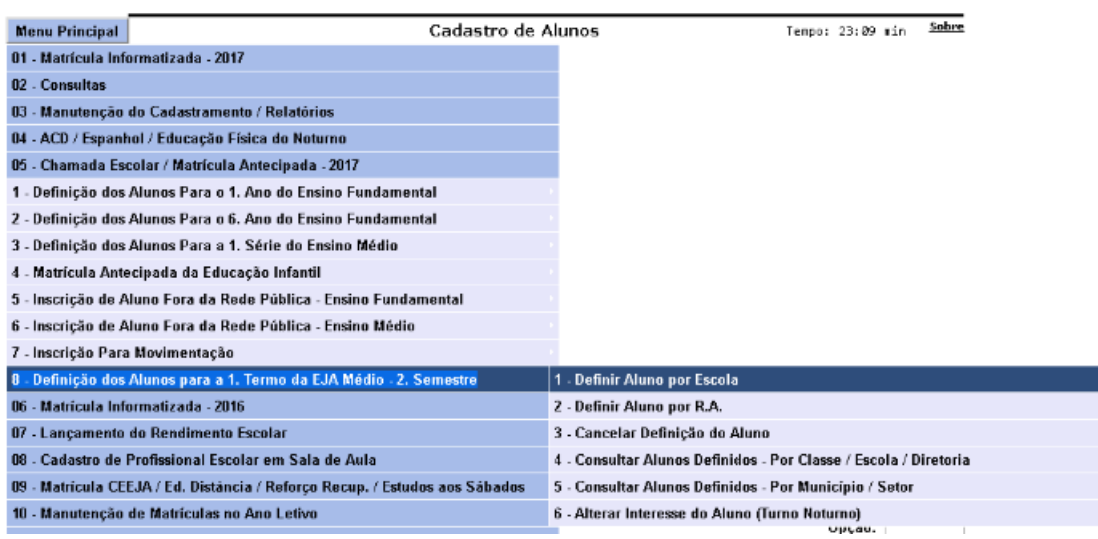

#### **No exemplo abaixo foi utilizado a opção por: Diretoria de Ensino**

**Selecione a opção:**

#### **05.8.4 CONSULTAR ALUNOS DEFINIDOS P/1º TERMO EJA- POR DIRETORIA**

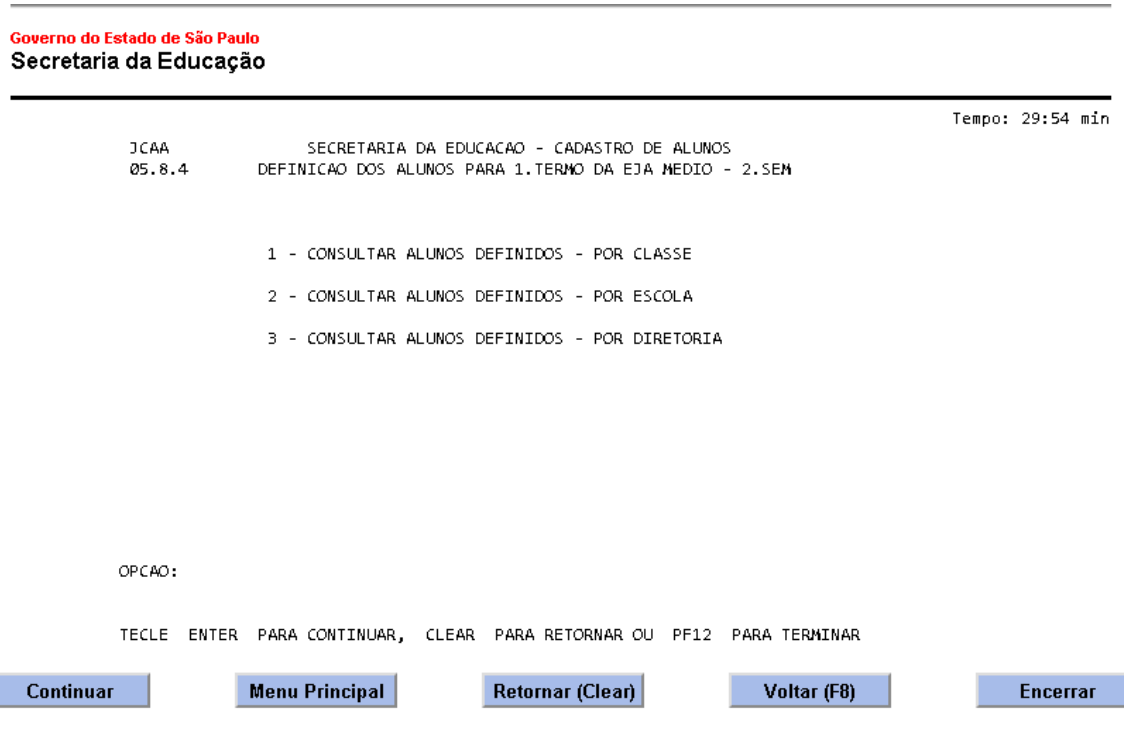

# **Digite o Código da: Diretoria de Ensino, Rede de Ensino e Pressione o "Enter"**

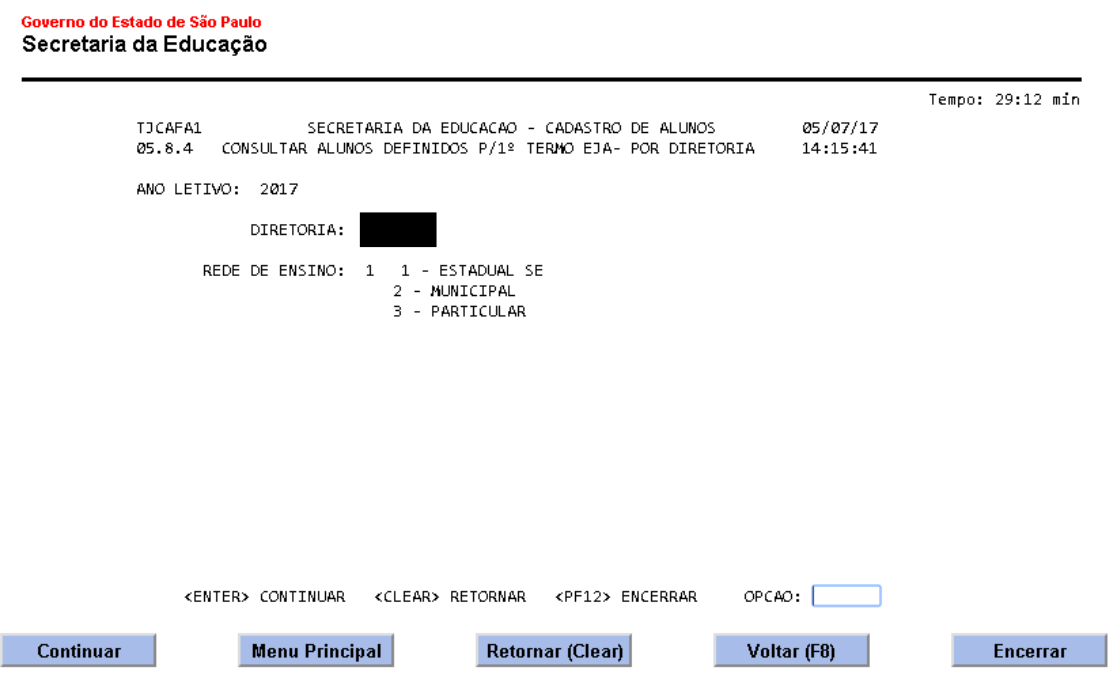

## **Selecione a Escola: Usuário poderá selecionar Uma ou Mais Escolas.**

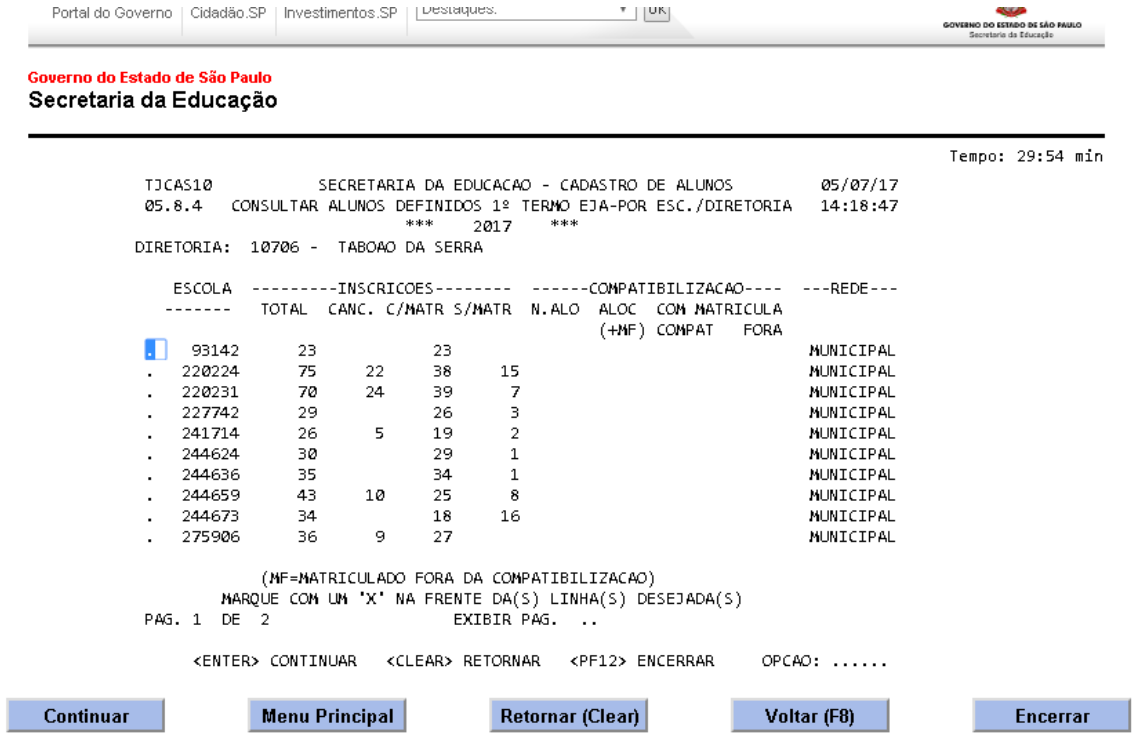

#### **Selecione EJA- M**

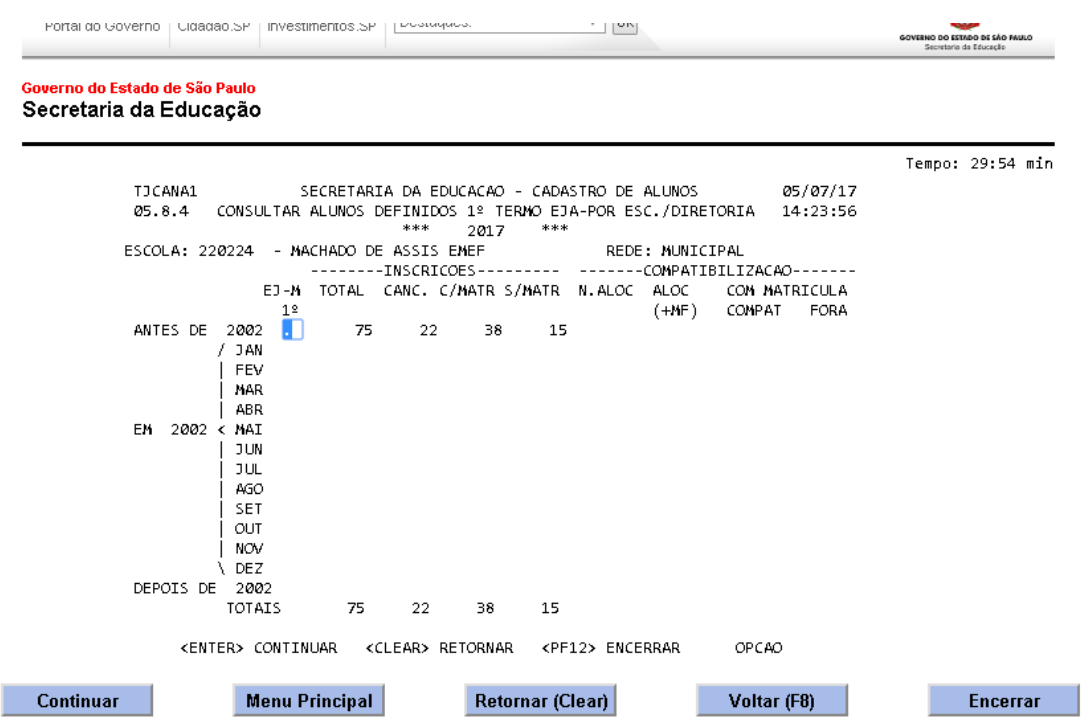

#### **Na tela abaixo O Usuário poderá consultar: Um ou Mais Alunos**

#### **Selecione: O aluno desejado com X a Frente do Nome**

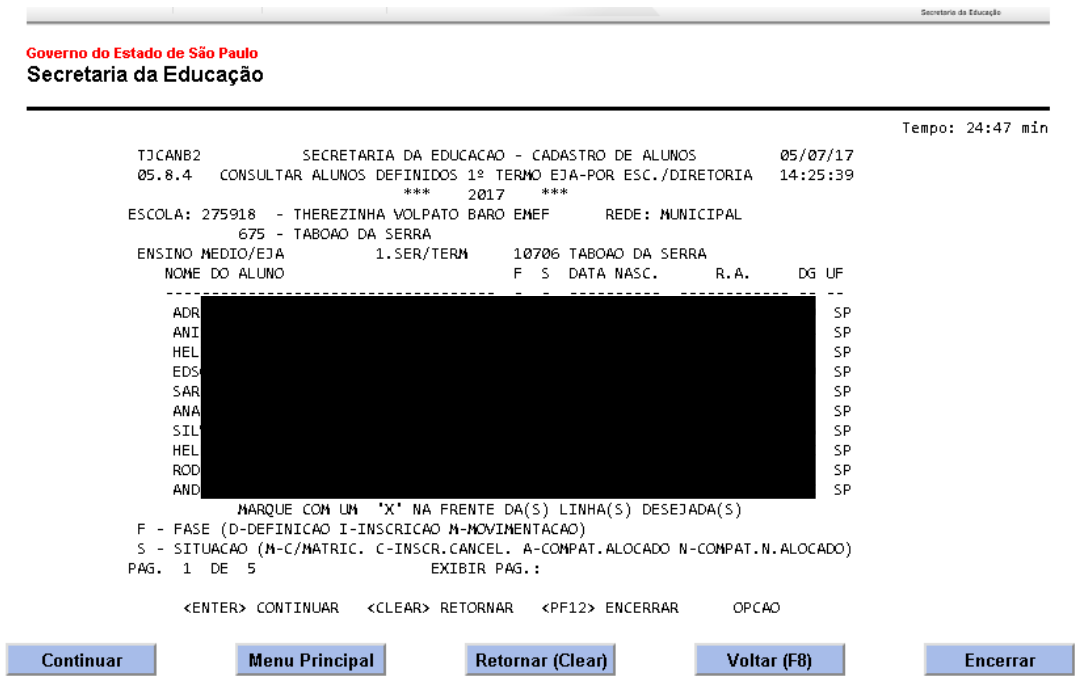

## **Após seleção dos alunos:**

## **O sistema mostrará a tela de Definição do Aluno.**

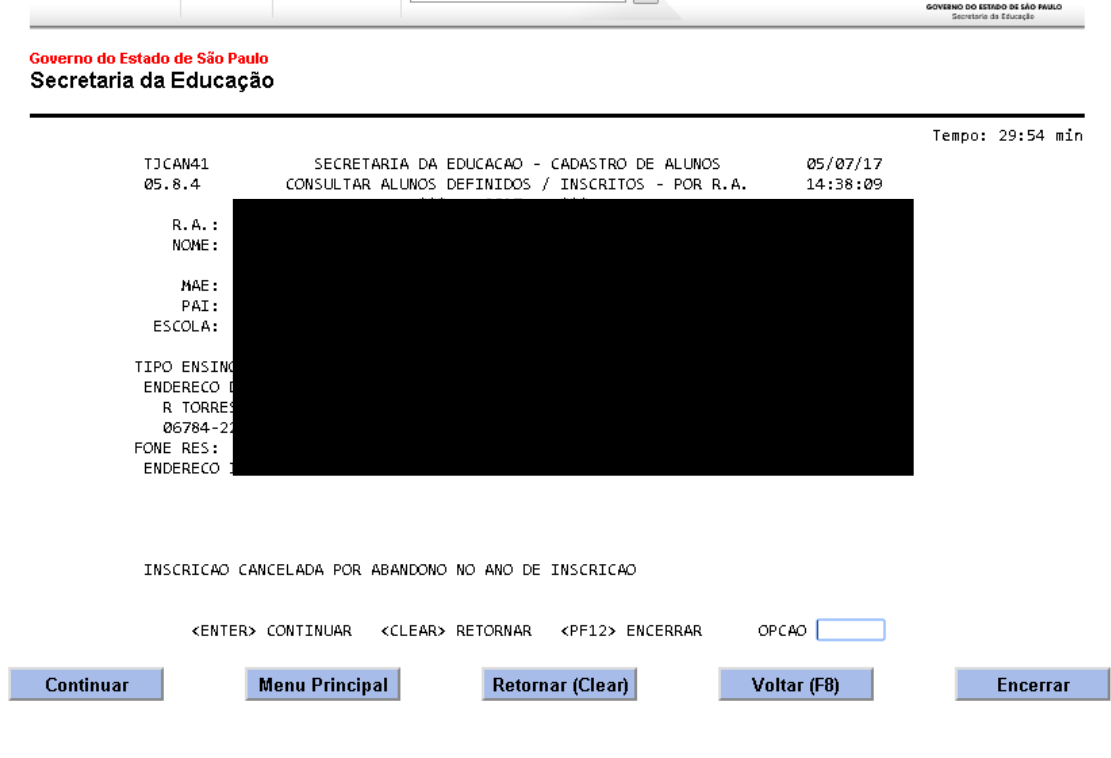